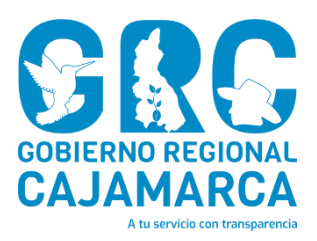

# APLICATIVO DE ASISTENCIA

**Versión 1.0**

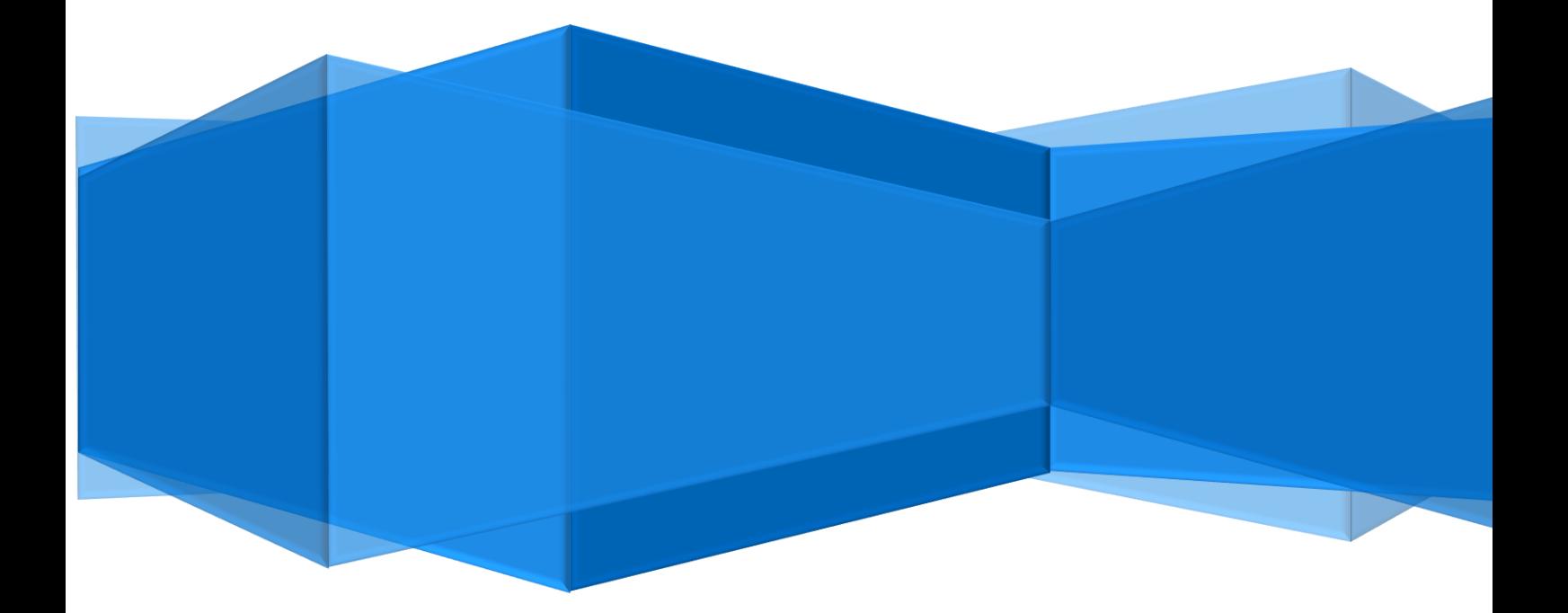

**CENTRO DE INFORMACION Y SISTEMAS – SEDE GRC**

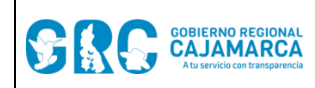

### **SISTEMA DE ASISTENCIA**

# TABLA DE CONTENIDO

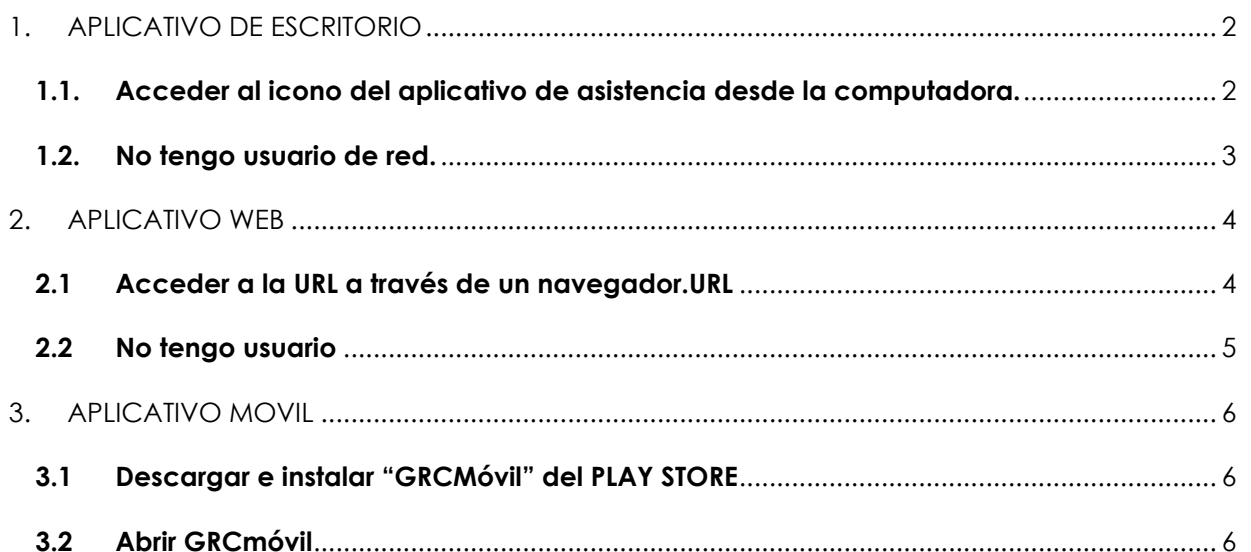

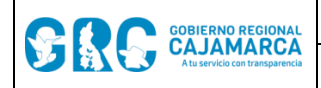

### SISTEMA DE ASISTENCIA Versión: 1.0

# MANUAL DE USUARIO

# **APLICATIVO DE ASISTENCIA**

# <span id="page-2-0"></span>**1. APLICATIVO DE ESCRITORIO**

<span id="page-2-1"></span>**1.1. Acceder al icono del aplicativo de asistencia desde la computadora.**

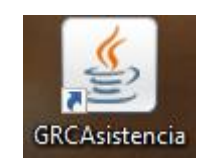

Nos mostrará la siguiente pantalla donde podremos ingresar nuestro usuario y contraseña de Red (USUARIO DE DOMINIO).

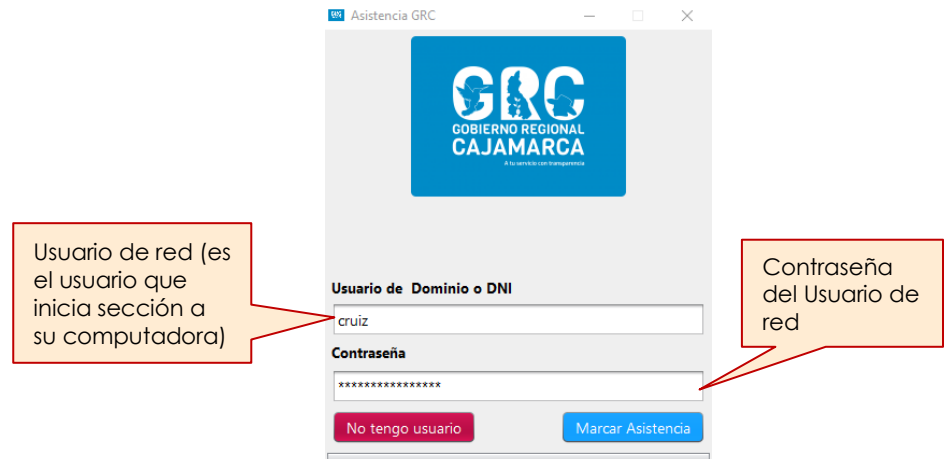

Para registrar su Asistencia, haga clic en "Marcar Asistencia" Marcar Asistencia , donde le mostrara la siguiente información.

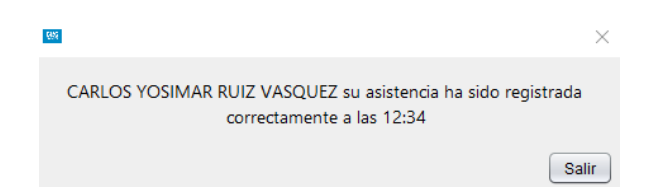

Si su usuario de red no está vinculado con su número de DNI le aparecerá la siguiente imagen, donde tendrá que digitar su DNI.

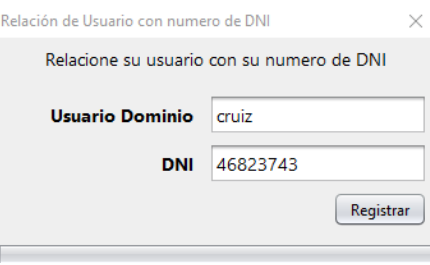

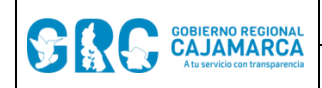

Despues deberá hacer clic en el boton "Registrar", donde mostrará la siguiente informacion.

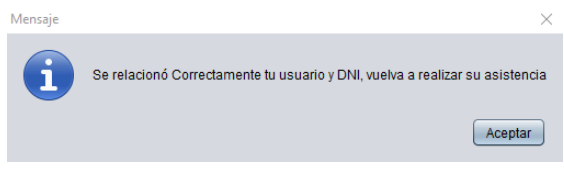

### <span id="page-3-0"></span>**1.2. No tengo usuario de red.**

SI usted no cuenta con un usuario de red, debera hacer clic en "No tengo usuario" No tengo usuario , para registrar su numero de DNI y su contraseña, como se muestra en la siguiente imagen.

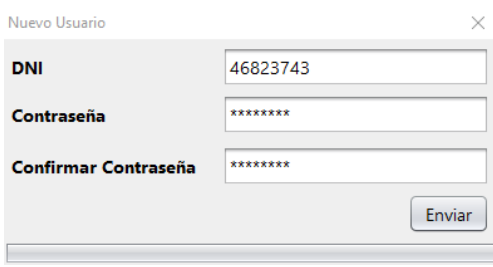

Una vez llenado los recuadros solicitados por el formulario debera hacer clic en el boton "Enviar"

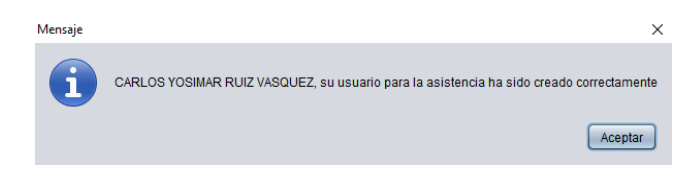

Ahora ya prodras hacer nuevamente su asistencia con tu usuario nuevo usuario.

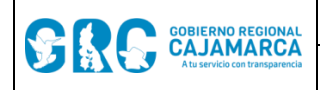

### SISTEMA DE ASISTENCIA Versión: 1.0

# <span id="page-4-0"></span>**2. APLICATIVO WEB**

### <span id="page-4-1"></span>**2.1 Acceder a la URL a través de un navegador.URL**

# *[https://asistencia.regioncajamarca.gob.pe](https://asistencia.regioncajamarca.gob.pe/)*

Al acceder a la siguiente URL se mostrará la imagen, donde deberá primero hacer clic en

 $P$ ermitir acceso a ubicación</u> para habilitar el registro de la asistencia

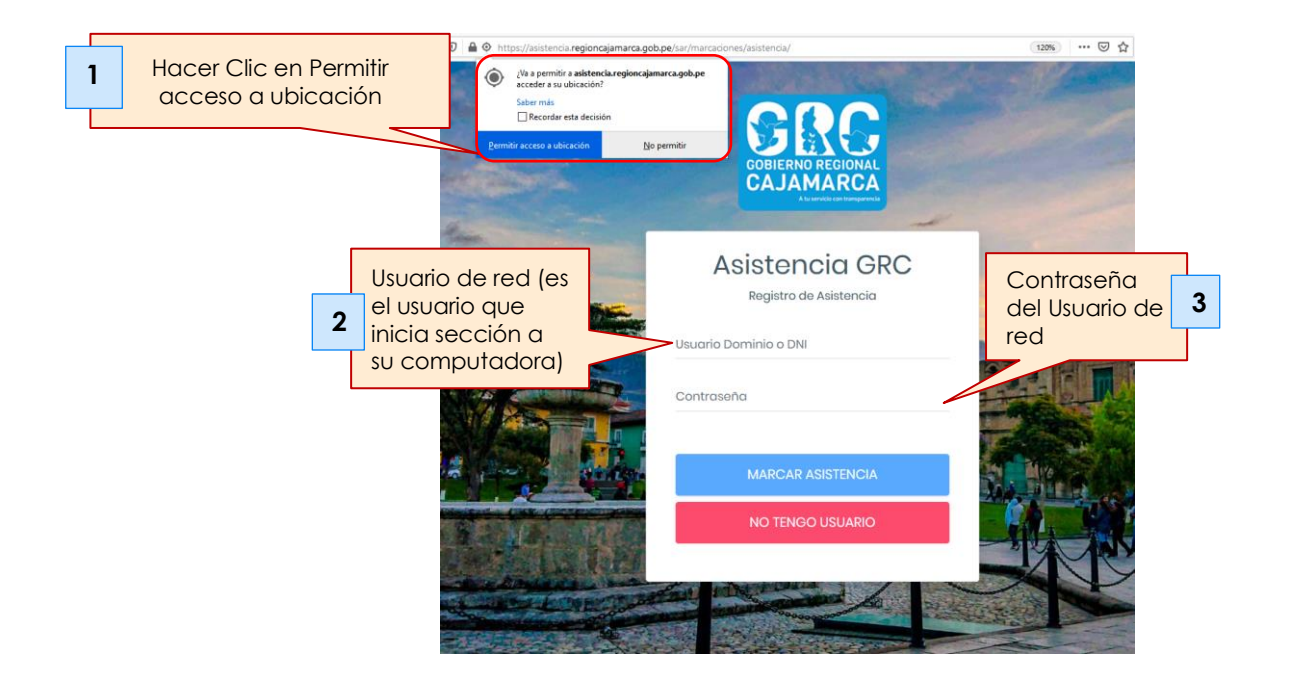

Luego de dar clic en **"MARCAR ASISTENCIA",** se mostrará el siguiente mensaje.

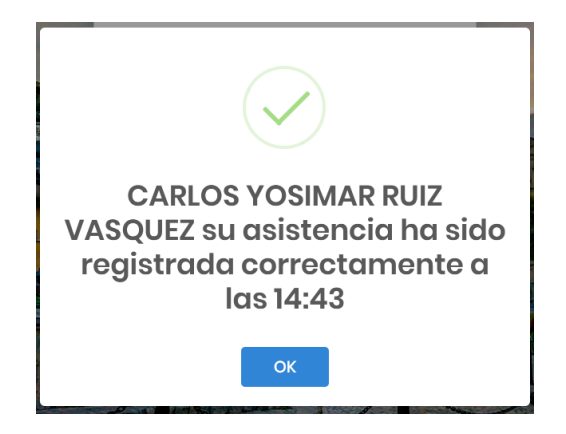

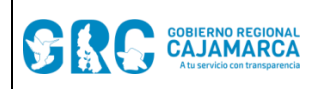

Si su usuario de red no está vinculado con su número de DNI le aparecerá la siguiente imagen, donde tendrá que digitar su DNI.

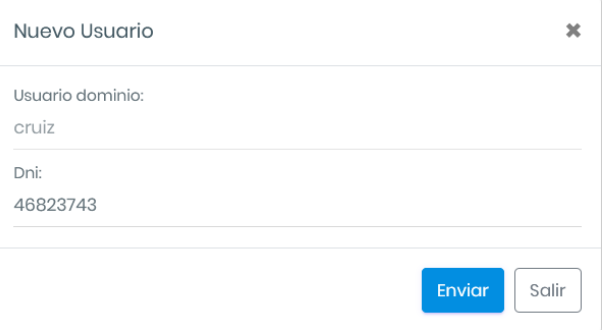

Despues deberá hacer clic en el boton **"Enviar",** donde mostrará la siguiente informacion.

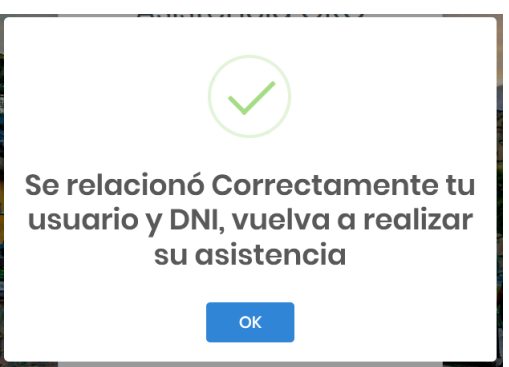

### <span id="page-5-0"></span>**2.2 No tengo usuario**

SI usted no cuenta con un usuario de red, debera hacer clic en **"No tengo usuario"** , no teneo usuario como <sub>c</sub> para registrar su numero de DNI y su contraseña, como se muestra en la

siguiente imagen.

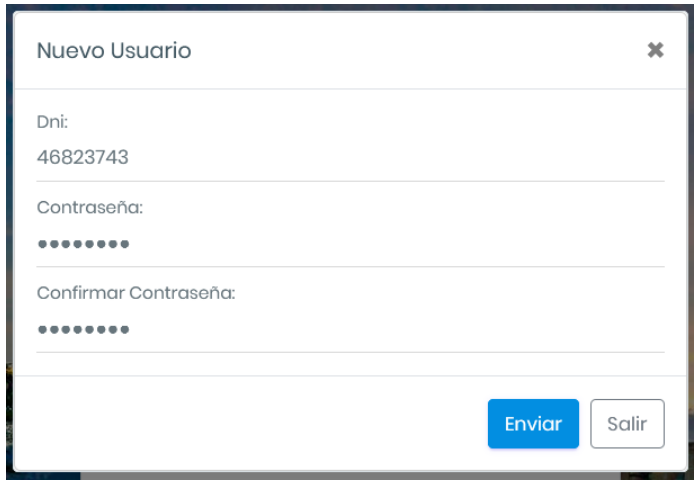

Una vez llenado los recuadros solicitados por el formulario debera hacer clic en el boton **"Enviar"**

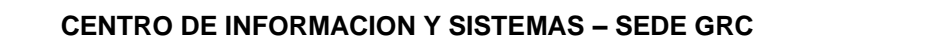

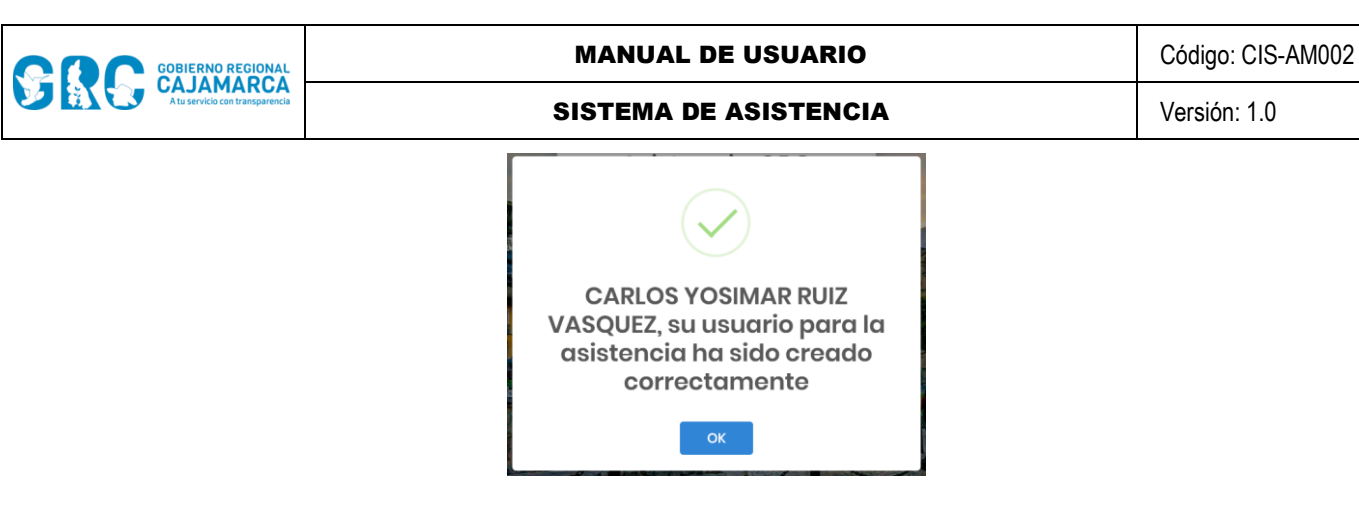

Ahora ya prodras hacer nuevamente su asistencia con tu usuario nuevo usuario.

# <span id="page-6-0"></span>**3. APLICATIVO MOVIL**

### <span id="page-6-1"></span>**3.1 Descargar e instalar "GRCMóvil" del PLAY STORE**

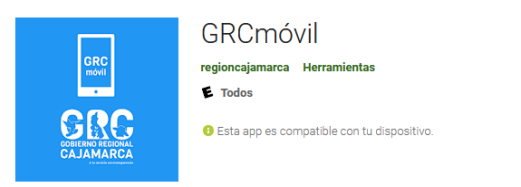

### <span id="page-6-2"></span>**3.2 Abrir GRCmóvil**

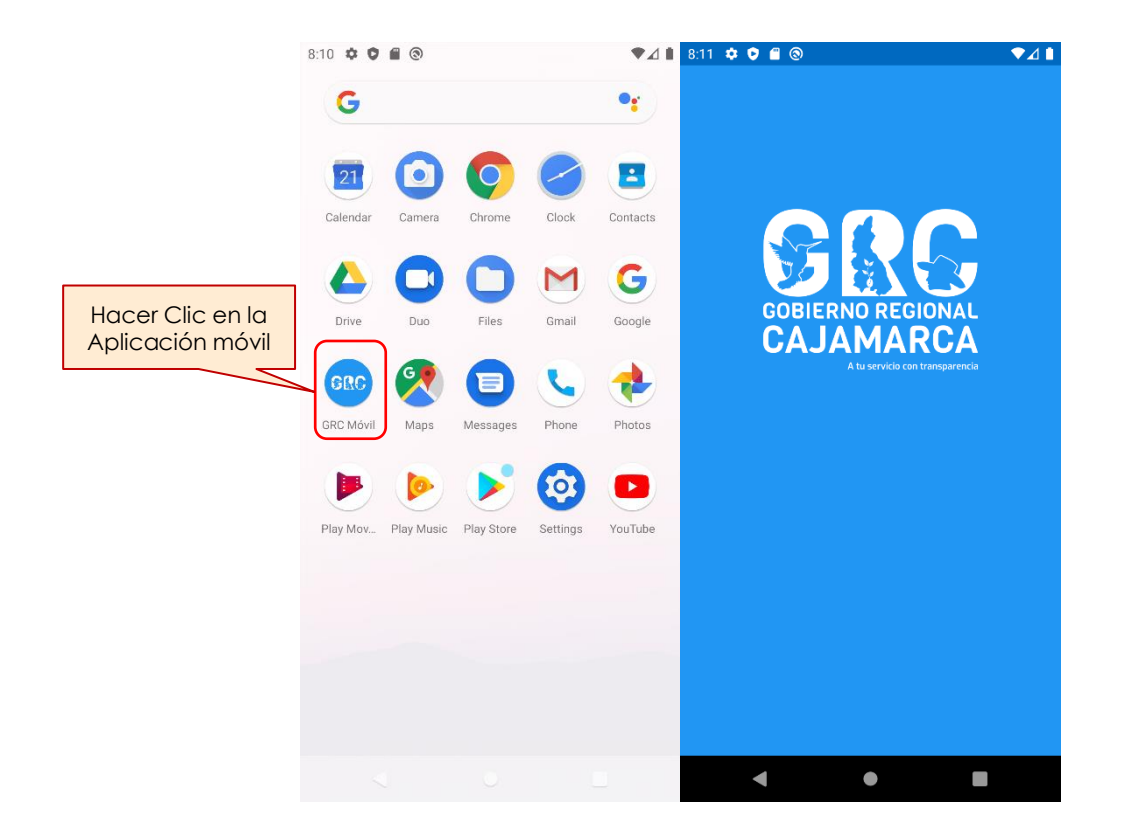

Después se mostrará una lista de módulos donde podrá elegir el módulo de la asistencia.

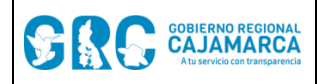

### SISTEMA DE ASISTENCIA Versión: 1.0

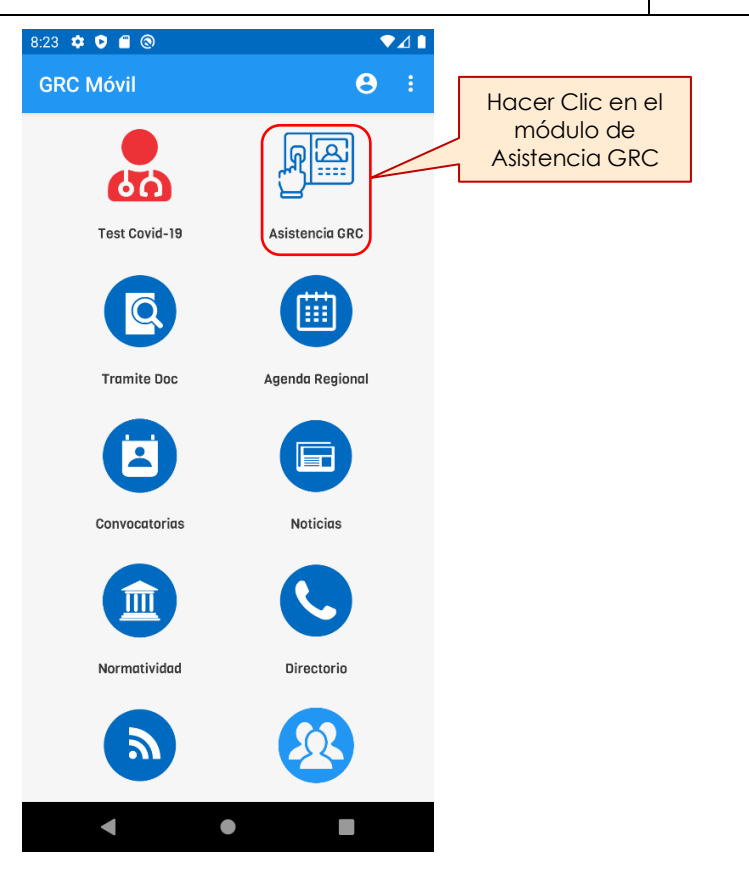

Después de hacer clic en el módulo de Asistencia GRC usted podrá realizar su asistencia digitando su usuario de red o su DNI y su contraseña.

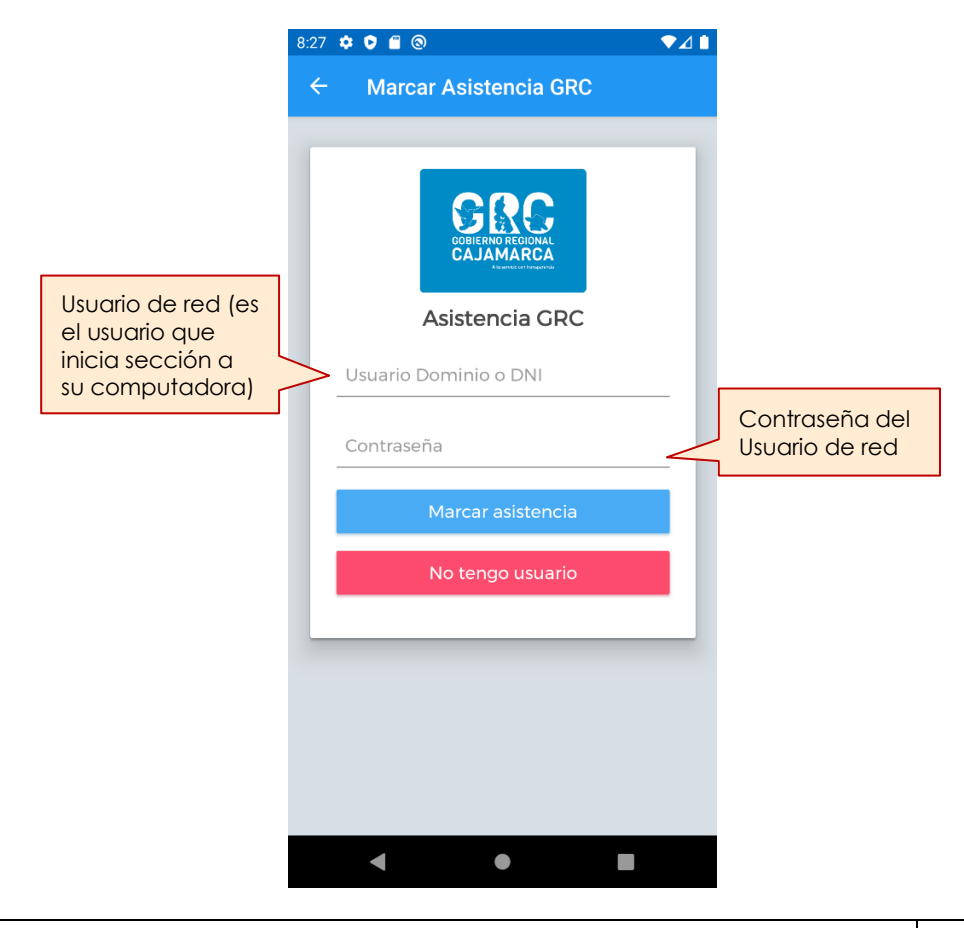

### **CENTRO DE INFORMACION Y SISTEMAS – SEDE GRC** Página **7** de **10**

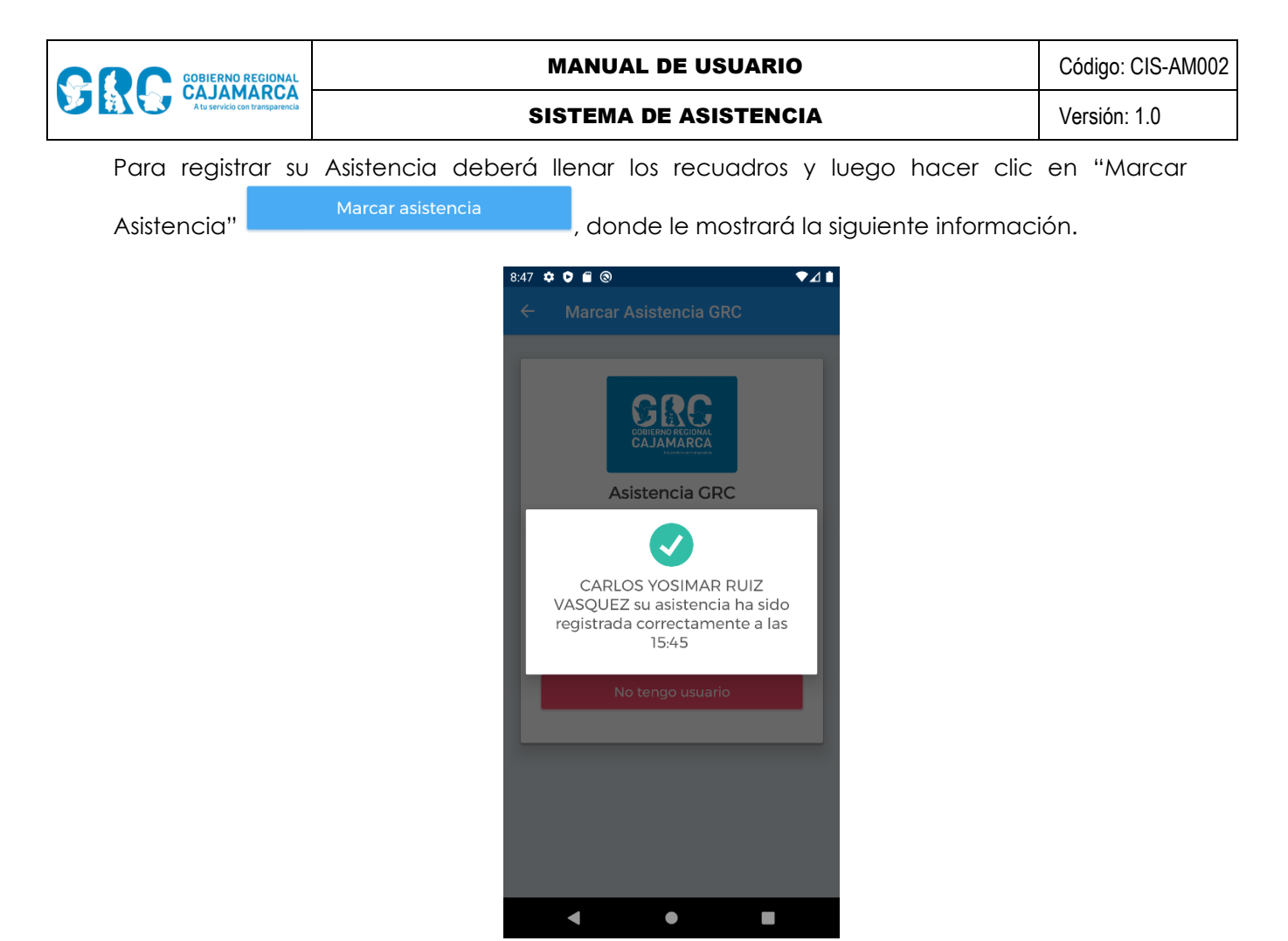

Si su usuario de red no está vinculado con su número de DNI le aparecerá la siguiente imagen, donde tendrá que digitar su DNI.

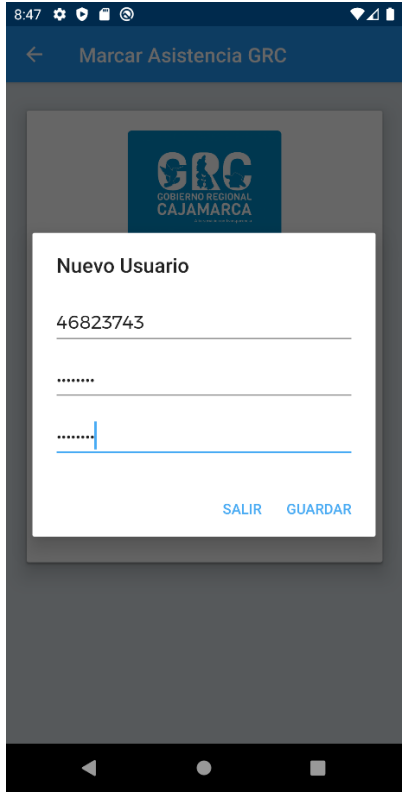

**CENTRO DE INFORMACION Y SISTEMAS – SEDE GRC** Página **8** de **10**

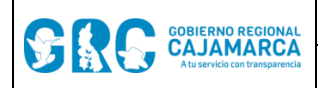

Despues deberá hacer clic en el boton "Registrar", donde mostrará la siguiente informacion.

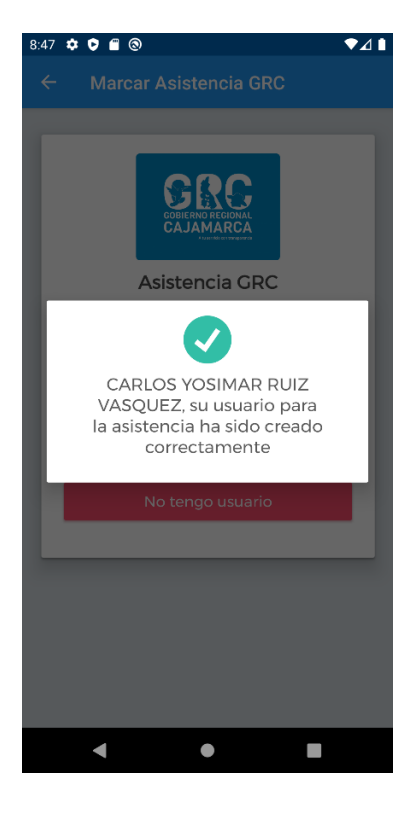

### **2.3 No tengo usuario**

SI usted no cuenta con un usuario de red, deberá hacer clic en **"No tengo usuario"**

, para registrar su número de DNI y su contraseña, como se muestra en la siguiente imagen.

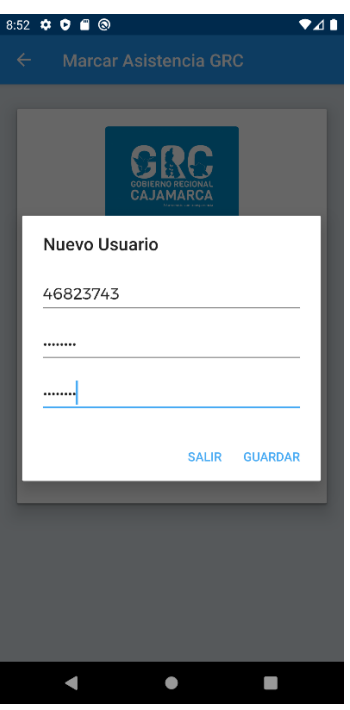

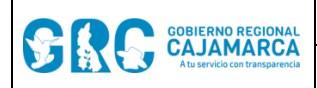

Una vez llenado los recuadros solicitados por el formulario debera hacer clic en el boton "Enviar"

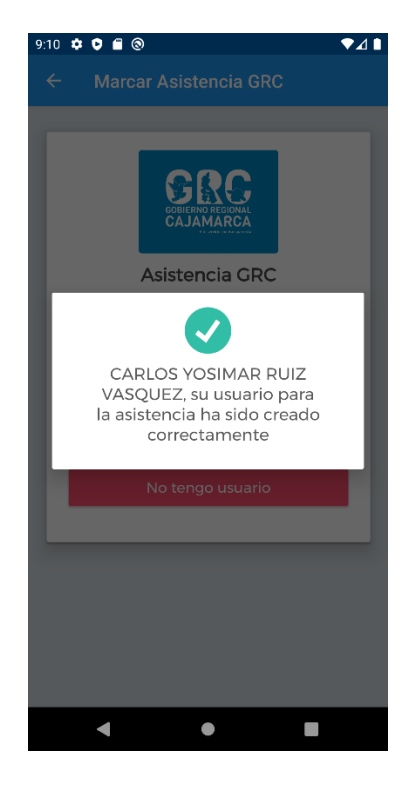

Ahora ya prodras hacer nuevamente su asistencia con tu usuario nuevo usuario.